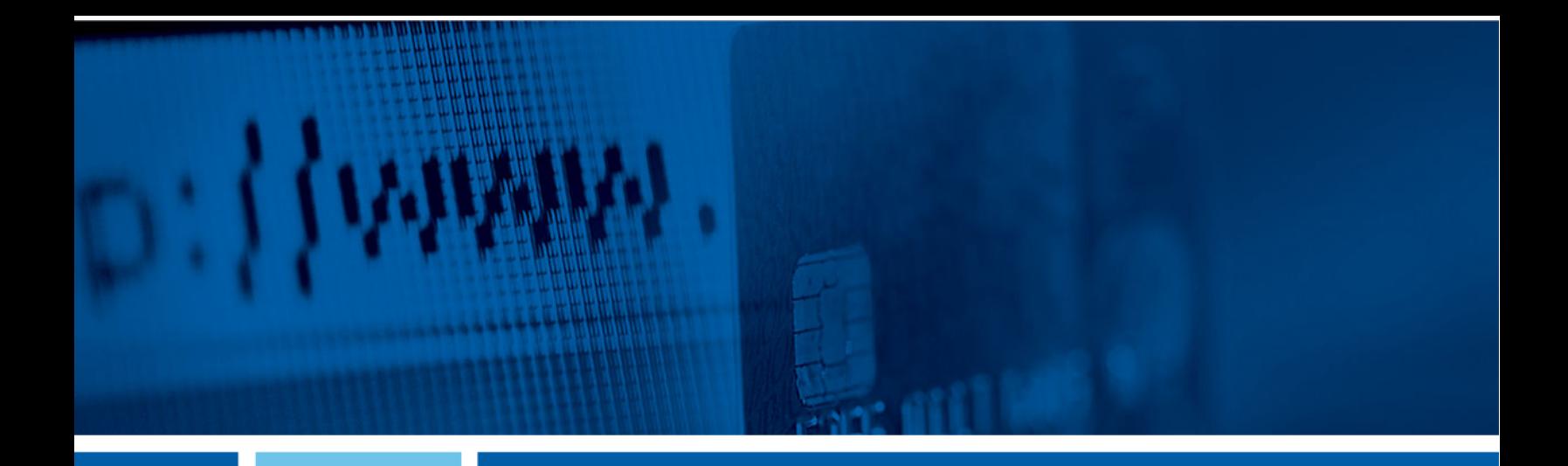

# **Reporting**

# Reporting

Use the **Reporting** menu to view various reports.

The default view is *All Reports* and it contains a combination of the *Favorite Reports*, *Custom Reports*, and *Standard Reports* views.

To find a report, start typing the report name in the **Filter Reports** box at the top of the page.

To view a report, select **Run Report** within the report name box, and then enter the search criteria.

To add a report to the *Favorite Reports* view, select **Favorite** within the report name box. A *Favorites saved successfully!* message appears, the star is filled in, and a color bar appears on the left side of the report name box. To remove the report from the *Favorite Reports* view, select **Favorite** again and the report is removed.

Sort the report's data using the table's column headers.

After r[un](#page-1-0)ning a re[por](#page-1-0)t:

- You can **Download** the reports in PDF format.
- You can **Print** the report.

# Running Reports

Steps *9* through *13* do not apply to all reports.

- 1. Go to **Reporting > All Reports** choose a report type.
- 2. Select **Run Report** of the report to generate.
- 3. Expand the *Run Reports* search panel.
- 4. You can change the report selection using the **Select a Report** drop-down list, if necessary. The **Report Type** field defaults to the acceptable type of report that is selected. You cannot change the selection.
- 5. Select either *Date Range*, *Specific Date*, or *# of Prior Days* from the **Date** drop-down list, and then enter the dates using the calendar feature.

<span id="page-1-0"></span>This field is only available for certain reports. For date-specific reports (e.g., *Current Day Balance*, *Prior Day Balance*, *Current Day Transaction*, and *Prior Day Transaction*), the **Date** field defaults to the correct selection and you cannot change it.

- 6. Select *Checking* or *Loan* from the **Account Type** drop-down list.
- 7. Select one or multiple account numbers, or choose *Select All* from the **Account** drop-down list.
- 8. Determine how you want the report sorted from the **Sort By** drop-down list.
- 9. Select *Ascending* or *Descending*.

10.Select an option from the **Payment ID** drop-down list, if necessary.

- Select *Specific Payment ID*, and then enter the ID in the **Specific Payment ID** field.
- Select *Payment ID Range*, and then enter the dates in the **Payment ID Range** fields.

11.Select an option from the **Amount** drop-down list, if necessary.

- Select *Specific Amount*, and then enter it in the space available.
- Select *Between*, and then enter the numbers the amount falls between in the spaces available.
- Select *Less Than*, and then enter the number you know that the amount is beneath in the space available.
- Select *Greater Than*, and then enter the number you know that the amount is above in the space available.
- 12.Select an option from the **Payment Type** drop-down list, if necessary.

13.Select *Inbound*, *Outbound*, or *Both* from the **Transaction Type** drop-down list, if necessary.

14.Select *Debit*, *Credit*, or *Both*, if necessary.

#### 15.Select **Run Report**.

The information matching the criteria selected appears in the main panel.

# Deleting Reports

You cannot delete any reports available as *Standard Reports*.

- 1. Select the **Reporting** menu.
- 2. Select **Favorite Reports** or **Custom Reports**.
- 3. Find the report to remove, and then select **Delete** inside the report box. A *Confirm Deletion* dialog box appears.
- 4. Select **Delete Report**.

# Standard Reports

Select the report to view and/or configure that specific report's data.

The *Standard Reports* view has several default reports:

- *Current Day Balance*
- *Current Day Transaction*
- *Date Range Balance*
- *Date Range Transaction*
- *EDI*
- *Prior Day Balance*
- *Prior Day Transaction*

# Current Day Balance Report

Run the *Current Day Balance Report* to view the current day's balance information for all entitled accounts.

#### **Field Definitions: Current Day Balance Report**

The following fields are found on the *Current Day Balance Report*. They are in alphabetical order for quick reference.

#### **Account Name**

The account name for each account on the report. This is the account name assigned by the end user.

#### **Account Number**

The account number for each account that is on the report.

#### **Account Type**

Lists the account type for the account on the row. Accounts can be *Checking*, *Savings*, or *Loan*.

#### **Available Balance**

The available balance for the account.

#### **Collected Balance**

The collected balance for the account.

#### **Credits**

Displays two pieces of information: the credit amount and the number of credits. The credit amount is the total amount of all credit transactions on the account for the data criteria selected.

#### **Current Balance**

The current balance of the account.

#### **Debits**

Displays two pieces of information: the debit amount and the number of debits. The debit amount is the total amount of all debit transactions on the account for the data criteria selected.

# Current Day Transaction Report

Run the *Current Day Transaction Report* to view the day's transaction information for all entitled accounts.

### **Field Definitions: Current Day Transaction Report**

The following fields are found on the *Current Day Transaction Report*. They are in alphabetical order for quick reference.

#### **Account Name**

The account name for each account on the report. This is the account name assigned by the end user.

#### **Account Number**

The account number for each account that is on the report.

#### **Account Type**

Lists the account type for the account on the row. Accounts can be *Checking*, *Savings*, or *Loan*.

#### **Check # / Reference #**

Select *Specific #* or *Range* from the drop-down list. Then, enter the check number or reference number used in the transaction.

#### **Credit**

The total credit amount for the transaction.

#### **Debit**

The total debit amount for the transaction.

#### **Description**

The details about the transaction.

### Date Range Balance Report

Run the *Date Range Balance Report* to view a specific date range of balance information for all entitled accounts.

Enter the date range and other details into the *Run Reports* panel to generate this report.

#### **Field Definitions: Date Range Balance Report**

The following fields are found on the *Date Range Balance Report*. They are in alphabetical order for quick reference.

#### **Collected Balance**

The collected balance for the account.

#### **Date**

Dates that were included in the **Date** filter.

#### **Debits**

Displays two pieces of information: the debit amount and the number of debits. The debit amount is the total amount of all debit transactions on the account for the data criteria selected.

#### **Credits**

Displays two pieces of information: the credit amount and the number of credits. The credit amount is the total amount of all credit transactions on the account for the data criteria selected.

#### **Opening Balance**

The balance of the account number at the beginning of that day.

# Date Range Transaction Report

Run the *Date Range Transaction Report* to view a specific date range of transactions for all entitled accounts.

Enter the date range and other details into the *Run Reports* panel to generate this report.

#### **Field Definitions: Date Range Transaction Report**

The following fields are found on the *Date Range Transaction Report*. They are in alphabetical order for quick reference.

#### **Account Type**

Lists the account type for the account on the row. Accounts can be *Checking*, *Savings*, or *Loan*.

#### **Balance**

The balance of the account after the transaction. The *Balance* column disappears if the data is sorted in a way where the running balance is not applicable.

#### **Check # / Reference #**

Select *Specific #* or *Range* from the drop-down list. Then, enter the check number or reference number used in the transaction.

#### **Credit**

The total credit amount for the transaction.

#### **Date**

Dates that were included in the **Date** filter.

#### **Debit**

The total debit amount for the transaction.

#### **Description**

The details about the transaction.

# Prior Day Balance Report

Run the *Prior Day Balance Report* to view the prior day's balance information for all entitled accounts.

#### **Field Definitions: Prior Day Balance Report**

The following fields are found on the *Prior Day Balance Report*. They are in alphabetical order for quick reference.

#### **Account Name**

The account name for each account on the report. This is the account name assigned by the end user.

#### **Account Number**

The account number for each account that is on the report.

#### **Account Type**

Lists the account type for the account on the row. Accounts can be *Checking*, *Savings*, or *Loan*.

#### **Available Balance**

The available balance for the account.

#### **Collected Balance**

The collected balance for the account.

#### **Credits**

Displays two pieces of information: the credit amount and the number of credits. The credit amount is the total amount of all credit transactions on the account for the data criteria selected.

#### **Debits**

Displays two pieces of information: the debit amount and the number of debits. The debit amount is the total amount of all debit transactions on the account for the data criteria selected.

#### Prior Day Transaction Report

Run the *Prior Day Transaction Report* to view the prior day's transaction information for all entitled accounts.

#### **Field Definitions: Prior Day Transaction Report**

The following fields are found on the *Prior Day Transaction Report*. They are in alphabetical order for quick reference.

#### **Account Name**

The account name for each account on the report. This is the account name assigned by the end user.

#### **Account Number**

The account number for each account that is on the report.

#### **Account Type**

Lists the account type for the account on the row. Accounts can be *Checking*, *Savings*, or *Loan*.

#### **Check # / Reference #**

Select *Specific #* or *Range* from the drop-down list. Then, enter the check number or reference number used in the transaction.

#### **Credit**

The total credit amount for the transaction.

#### **Debit**

The total debit amount for the transaction.

#### **Description**

The details about the transaction.

#### EDI Report

Run the *EDI Report* to view the day's EDI information for all entitled accounts.

#### **Field Definitions: EDI Report**

The following fields are found on the *EDI Report*. They are in alphabetical order for quick reference.

#### **Date**

Dates that were included in the **Date** filter.

#### **Description**

The details about the transaction.

#### **Value**

The value for the matching field.

#### **Amount**

The amount of the transfer.

# Electronic Documents

When enabled, *Electronic Documents* allow users to view and manage statements and other documents in an interactive HTML format.

*Electronic Documents* is available from the **Reporting** menu.

Within *Electronic Documents*, you can access the following tabs to view documents and configure electronic document preferences:

- *My Statements*
- *My Notices*
- *Documents*
- *Preferences*

# Admin

Use the **Admin** menu to view the user list, create users, edit user permissions, and assign nicknames to accounts.

# User List

Use the *User List* view to see the master list of users, edit their contact information, edit their permissions, reset their passwords, and approve or reject enrollments.

To find a user, start typing the **Login ID**, **User Name**, or **Enrollment Status** in the filter box at the top of the page. The users available narrow down as you type until the matching user remains.

**Enrollment Status** options are as follows:

- *New* The user has been created but not yet submitted for approval. New users can only be **Not Enrolled** or **Inactive**.
- *Pending Approval* The user was created and submitted for approval but is not yet approved. Users pending approval cannot be **Active**, only **Inactive**.
- *FI Pending Approval* The user was created and submitted for approval but is not yet approved by a Back Office user. Users pending approval cannot be **Active**, only **Inactive**.
- *Enrolled* The user setup was completed and approved by all required approvers, if applicable. This user can log on to the application and conduct business if the **Active / Inactive** toggle is set to *Active*. An enrolled user can be **Active** or **Inactive**.
- *Not Enrolled* The user was created, but the entitlement process may not be complete, or the creator is not yet ready to allow this new user to log on. This could be a new user that has not yet started their position. Not enrolled users can only be **Inactive**.
- *Active* The user was created, approved, enrolled, and set to **Active**. This user can log on to the Treasury application and conduct any business they are entitled to do.
- *Inactive* The user may be created, approved, and enrolled, but **Inactive** status prohibits the user from logging on. **Inactive** can be used for a user that is temporarily away from their duties.
- *Edited* The user's account access or entitlements were edited. Edited users can be **Active** or **Inactive**.
- *Super Users* Super users have access to all accounts and product feature permissions enabled for the company. This includes accounts and product features enabled in the future.
- *Admin* Admins can add, edit, delete, and approve company users in the Treasury Management channel.

You can also select **Create New User** from the *User List* view.

#### **Actions Drop-Down Menu**

The following options are available from the **Actions** drop-down menu on the *Account Lists* page:

- *View User* If the information has been previously edited, you can select **Show Unsubmitted Edits** to see the changes made, who made the changes, and at what time those changes were made.
- *Reset Password*
- *Edit User* You can set limits for payment types and delete users.
- *Copy User* You can copy an existing user to make a new user with the same access, entitlements, and limits.

### Viewing User Information

- 1. Go to **Admin** > **User List**.
- 2. Select *View User* from the **Actions** drop-down list beside the appropriate user.
- 3. Scroll through the *User Information*, *Account Access*, and *Entitlements* options to view specific information.

Select **Show Unsubmitted Edits** to view any changes that have been made but not yet saved. You can **Submit** those changes or **Discard All Edits**, if appropriate. You are also able to select **Edit** to modify the user information as needed.

### Resetting Passwords

- 1. Go to **Admin** > **User List**.
- 2. Select *Reset Password* from the **Actions** drop-down list beside the appropriate user.
- 3. Select *Auto Generate Password* or *Manually Set Password*.
- 4. Enter a **Temporary Password** if *Manually Set Password* is selected.
- 5. Select **Send Password**.

# Copying a User

You can copy an existing user to make a new user with the same access, entitlements, and limits.

- 1. Go to **Admin** > **User List**.
- 2. Select *Copy User* from the **Actions** drop-down list beside the appropriate user.
- 3. Enter the **Name** of the new user.
- 4. Enter the **Login ID** of the new user.
- 5. Enter the **Department** the new user belongs to.

This field is not required.

- 6. Enter the **Email** address of the new user.
- 7. Enter the **Phone** number with the area code, and then enter the extension, if needed.
- 8. Enter the **Fax** number with the area code.

This field is not required.

9. Select whether the new user is a **Super User**, **Admin**, or both.

#### **Super User**

A super user has access to all accounts and product feature permissions that are enabled for the company. This includes accounts and product features enabled in the future.

#### **Admin**

An admin can add, edit, delete, and approve company users.

#### **NOTE**

By default, the new user has the same permissions as the copy-from user.

#### 10.Select **Save Changes**.

11.On the following fields, adjust the new user's access as needed:

- *Account Access*
- *IP Access*
- *Time Access*
- *Entitlements*
- *User Limits*

#### **NOTE**

By default, the new user has the same access and entitlements as the copy-from user.

#### 12.Select **Submit for Enrollment**.

#### Editing User Information

- 1. Go to **Admin** > **User List**.
- 2. Select *Edit User* from the **Actions** drop-down list beside the appropriate user.
- 3. On the *User Information* tab, change the fields as needed, and then select **Save Changes**. You can change these fields:
	- **Name**
	- **Login ID**
	- **Department**
	- **Email**
	- **Phone** number
	- **Fax** number
	- **Super User Status**
	- **Admin Status**

4. On the *Account Access* tab, select the **User Has Access** check box beside the accounts that the user should see on their *Account List* page, and then select **Save Changes**.

If the user should have access to all accounts listed, select the check box immediately beneath the *User Has Access* column name. This check box acts as a select all feature.

- 5. On the *IP Access* tab, determine if the user should have unrestricted IP access, or enter the **Available IP Addresses**, then select **Save Changes**.
- 6. On the *Time Access* tab, determine the days and hours the user is allowed to access Treasury Management, then select **Save Changes**.
- 7. On the *Entitlements* tabs, select the check box beside the entitlements to grant access to, and then select **Save Changes**.

You can set entitlements for ACH, Positive Pay, Reporting, Internal Transfer, Stop Payment, Integrated Services, and Wire.

Select **Toggle Row** to select all the check boxes that appear in that row. If the user should have access to all items listed in a certain column, select the check box immediately beneath the column name.

8. On the *User Limits* tabs, enter the **Product Daily Limit**, **Daily Initiation Limit**/**Total Daily Limit**, and **Approval Limit**, and then select **Save Changes**.

You can set user limits for ACH, Internal Transfer, and Wire.

Ensure that you have saved all changes throughout this page, and select **Back to User List**.

# Creating a User

Use *Create New User* to create a user and set their permissions.

Required fields are marked with a red asterisk in Treasury Management.

- 1. Go to **Admin** > **Create a User**.
- 2. Enter the **Name** of the new user.
- 3. Enter the **Login ID** of the new user.
- 4. Enter the **Department** the new user belongs to. This field is not required.
- 5. Enter the **Email** address of the new user.
- 6. Enter the **Phone** number with the area code, and then enter the extension, if needed.
- 7. Enter the **Fax** number with the area code. This field is not required.
- 8. Select whether the new user is a **Super User**, **Admin**, or both.

#### **Super User**

A super user has access to all accounts and product feature permissions that are enabled for the company. This includes accounts and product features enabled in the future.

#### **Admin**

An admin can add, edit, delete, and approve company users.

- 9. Select **Save Changes**.
- 10.On the *Account Access* tab, select the **User Has Access** check box beside the accounts that the user should see on their *Account List* page, and then select **Save Changes**.

If the user should have access to all accounts listed, select the check box immediately beneath the *User Has Access* column name. This check box acts as a select all feature.

- 11.On the *IP Access* tab, determine if the user should have unrestricted IP access, or enter the **Available IP Addresses**, then select **Save Changes**.
- 12.On the *Time Access* tab, determine the days and hours the user is allowed to access Treasury Management, then select **Save Changes**.
- 13.On the *Entitlements* tabs, select the check box beside the entitlements to grant access to, and then select **Save Changes**.

You can set entitlements for ACH, Positive Pay, Reporting, Internal Transfer, Stop Payment, Integrated Services, and Wire.

Select **Toggle Row** to select all the check boxes that appear in that row. If the user should have access to all items listed in a certain column, select the check box immediately beneath the column name.

14.On the *User Limits* tabs, enter the **Product Daily Limit**, **Daily Initiation Limit**/**Total Daily Limit**, and **Approval Limit**, and then select **Save Changes**.

You can set user limits for ACH, Internal Transfer, and Wire.

# Account Nicknames

Use the *Account Nicknames* view to provide a unique nickname for each account. Nicknames are required.

To find an account, start typing the **Account Number**, **Account Type**, or **Account Nickname** in the filter box at the top of the page. The accounts available narrow down as you type until the matching account remains.

### Editing Account Nicknames

- 1. Go to **Admin** > **Account Nicknames**.
- 2. Select a situation and follow the corresponding steps.

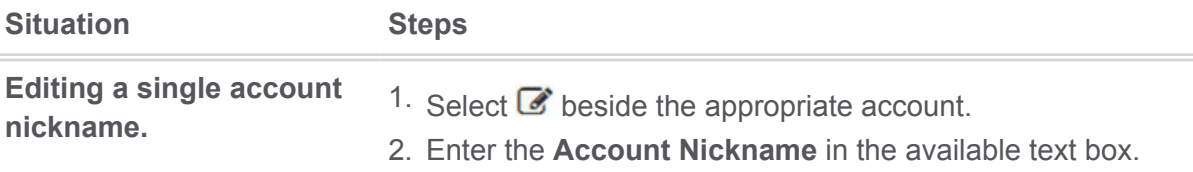

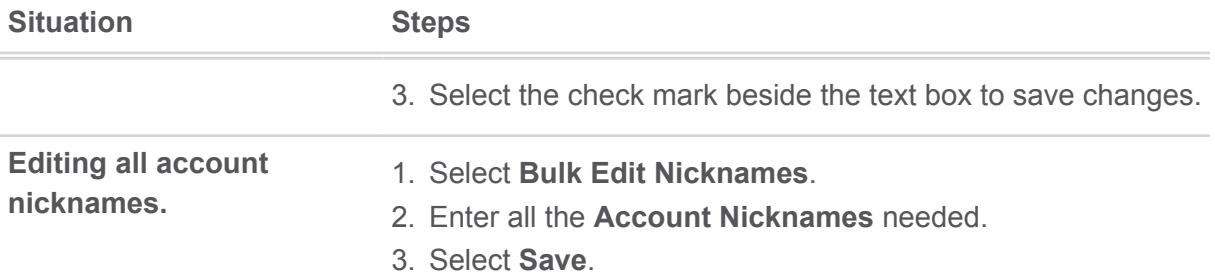